## APPC Touch Screen - Re-calibrate the touch

1. Right click the eGalax Touch icon in the system tray

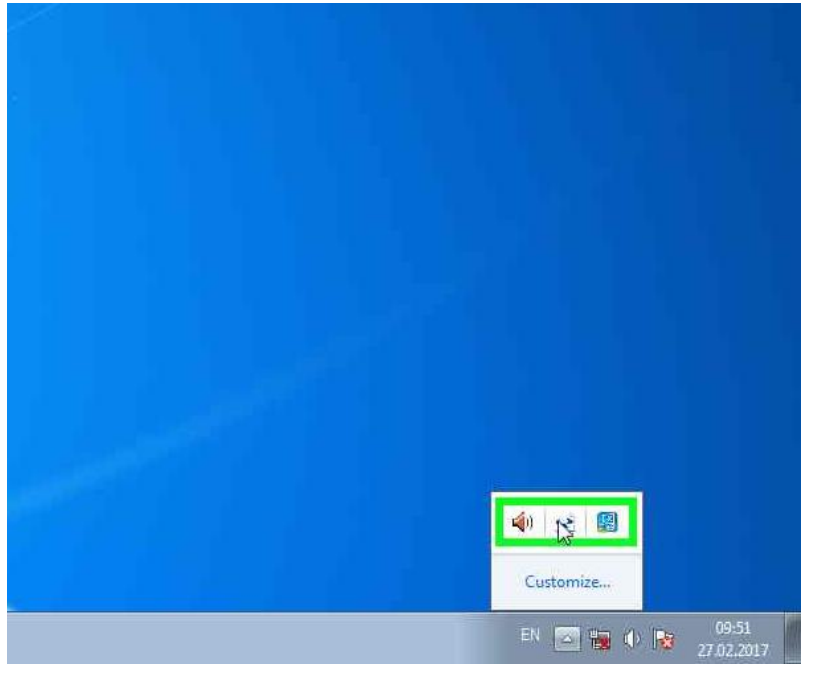

2. Select Calibration utility

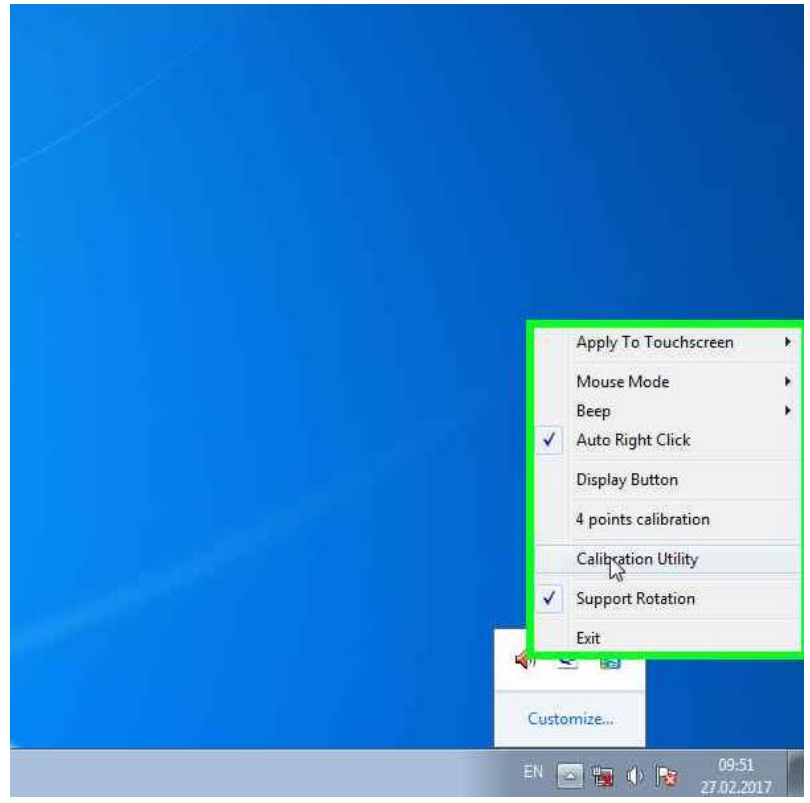

3. Click on the tab "Tools" in eGalaxTouch window

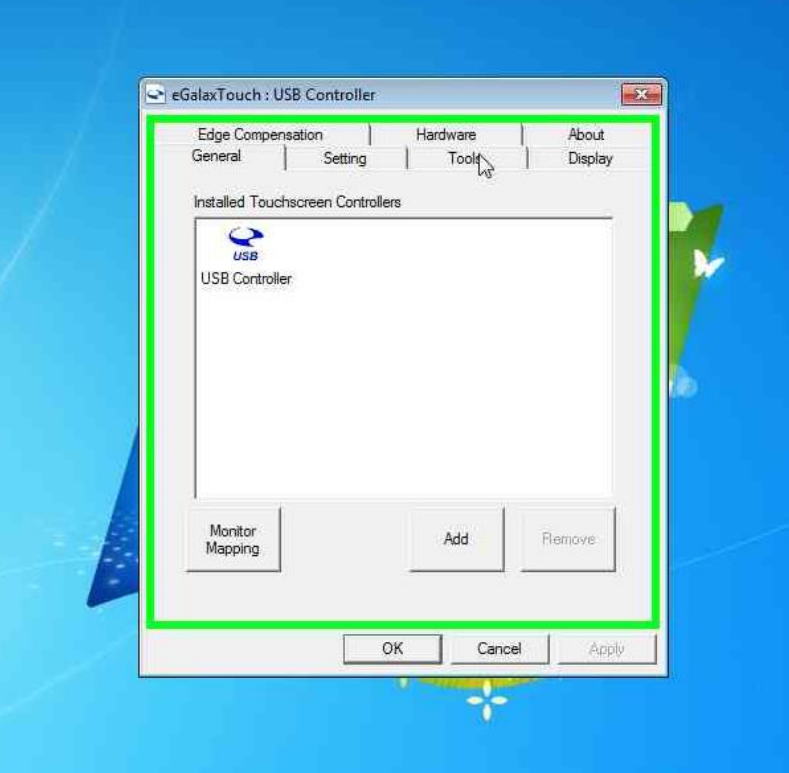

4. Click on the button "Clear and Calibrate"

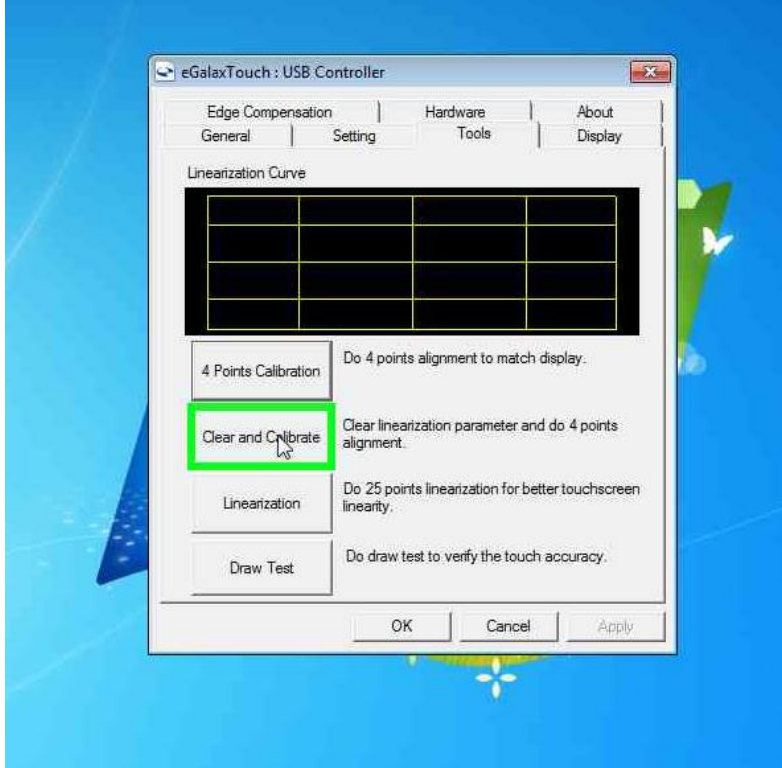

5. Follow the instructions to calibrate the touch. Press each point as accurately as possible.

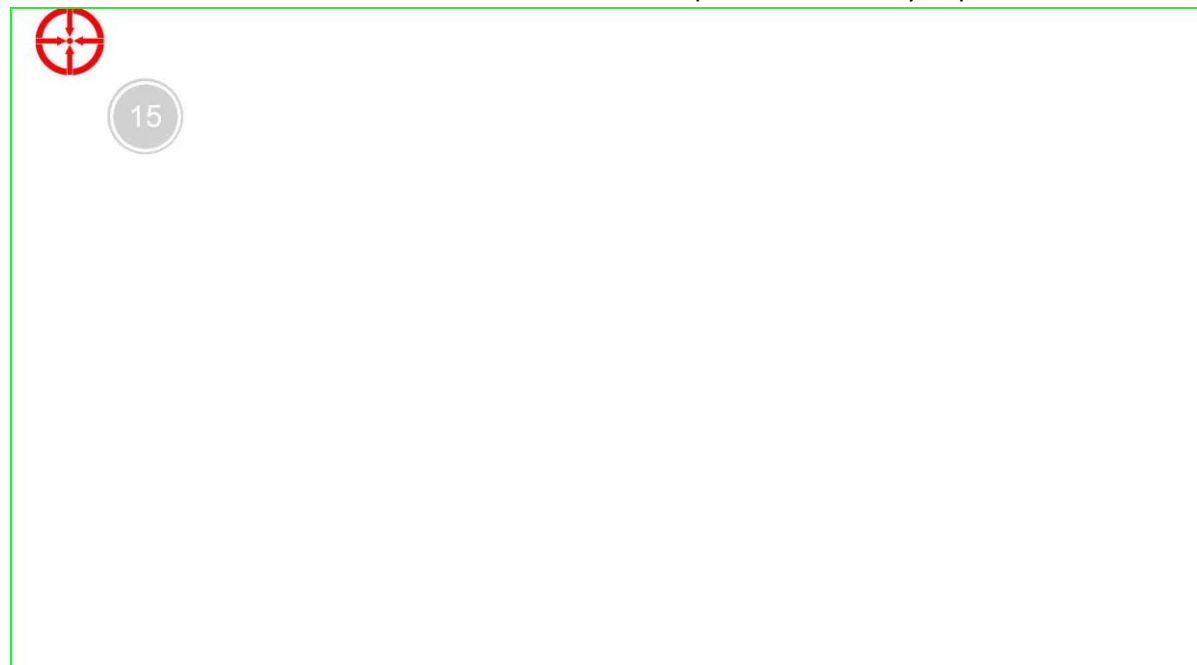

6. When done, click OK

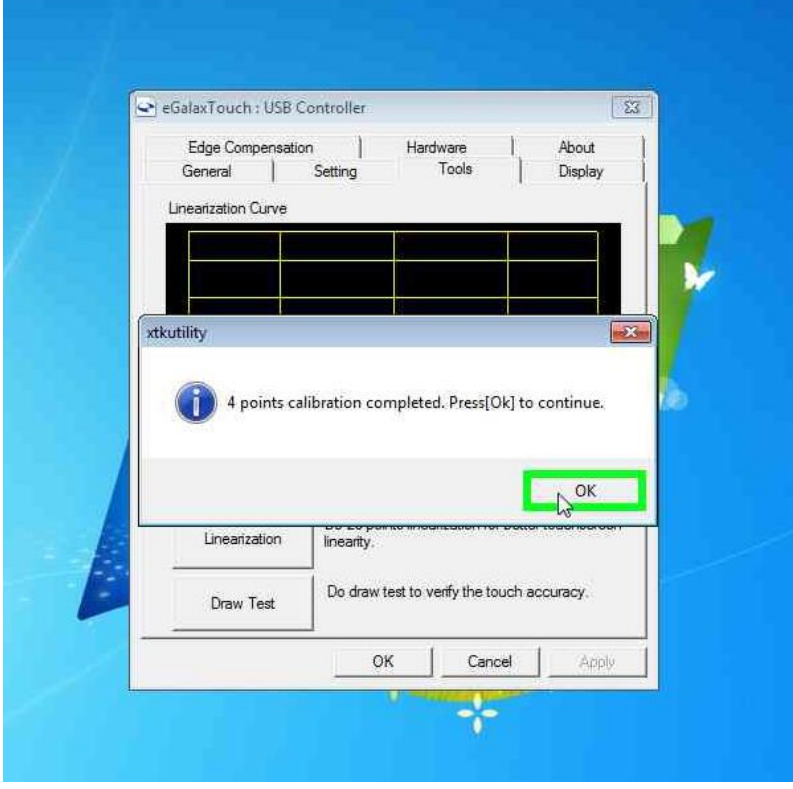

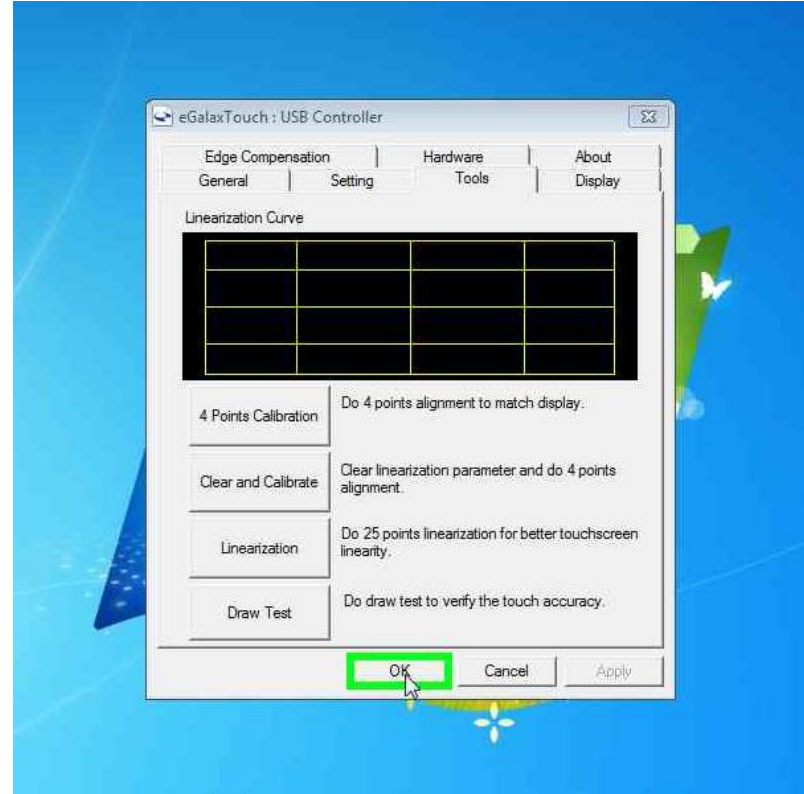

7. Click OK to close the eGalaxTouch window

8. Test that the touch is working OK. If not, rerun the calibration.